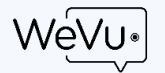

## Best Practices for Phone Video Recording for WeVu

Smartphones are great recording devices. But there are important practices to make recording successful.

- 1. Lower the resolution to 720p.
	- a. iPhone: go into **Settings**, **Photos & Camera**, scroll down to **Record Video** and set this to 720p HD at 30fps
	- b. Android: in the native camera app use the settings button next to the shutter/record button and then where it shows 1080p or 4K or 720p, just tap until it shows **720p**.
- 2. Turn off the ringer and other notification sounds so the recording doesn't hear these sounds. Ensure that the camera has sufficient battery – if not, plug it in.
- 3. Appoint a videographer in the group to monitor the camera, hit record and stop when appropriate, and do the testing.
- 4. Steady the camera.
	- a. If the subject being recorded is moving enough, the camera can be held and moved so that the subject is in the frame.
	- b. If the subject is static, it is better to place the camera on a phone tripod. Search for "phone tripod" in Amazon. We have had success with all of these products; they're not the highest quality but they do the job (we like the Arkon products).
- 5. Record a video for 30 seconds from the distance, and with the same audio conditions, that you will have during the real activity.
	- a. Play it back on the device to make sure the field of view and the lighting are adequate. Adjust as necessary.
	- b. Note the audio quality. Is it loud enough? Is it clear enough? If not, try adjusting the microphone volume. On iPhone use Settings – Sounds. On Android, you can't change it. Move the phone closer to the subjects to capture better audio.
- 6. Do the recording of the student activity. You do not need to upload immediately, though you can.
- 7. To upload to WeVu: anytime later, the student logs in to WeVu on the device with the video. If this is on a phone or tablet, the default screen after login is the upload/record screen. Make sure the Course is the one you intend to upload to. If this is on a computer, go to the Manage  $\&$  Upload Videos screen.
- 8. On mobile, the student hits the red button there and will be prompted to choose whether to record live from the camera or to get a file from the phone. Normally, the student will choose to get the video from the files or Photo Gallery on the phone and find the video there and click the file and perhaps have to hit Choose (iOS).
- 9. The video uploads. It takes time. Leave that page up in the browser while the yellow Uploading notification is there. You may do other things on your phone but not in that browser tab. Once the video is uploaded successfully, there will be a green notification on the page.
- 10. Once the video is uploaded it is shared according to the course's default settings. If the default settings are for the video to stay private, but the student needs to hand it in or share it to a group, the student will need to do so from a computer. The Manage  $\&$  Upload Videos screen is not available on mobile devices presently.